INTERFACOM, S.A.

# TXD70 USERS MANUAL

# <u>Index</u>

| 1       | DESCRIPTION OF THE DEVICE                                   | 3 |
|---------|-------------------------------------------------------------|---|
|         | 1.1 MAIN TECHNICAL CHARACTERISTICS                          | 3 |
|         | 1.2 TAXIMETER DISPLAY                                       | 3 |
|         | 1.3 FLEET MANAGEMENT INTERFACE                              | 4 |
|         | 1.4 CARD READER                                             |   |
| 2       | CLOSED SHIFT SCREEN                                         |   |
| 3       | TAXIMETER TRIP                                              |   |
| -       | 3.1 TAXIMETER TRIP                                          |   |
|         | 3.2 VAT TYPE SELECTION (where applicable)                   |   |
|         | 3.3 TRIP TYPE SELECTION (where applicable)                  |   |
|         | 3.4 EXTRAS                                                  |   |
| 4       |                                                             |   |
| •       | 4.1 CALENDAR-CLOCK                                          |   |
|         | 4.2 LAST TRIP DATA                                          |   |
|         | 4.3 TOTALIZERS                                              |   |
|         | 4.4 VIEWING CONTROL DATA                                    |   |
|         | 4.5 TAXIMETER ERROR MESSAGES                                |   |
| 5       | PAYMENT MENU                                                |   |
| Ŭ       | 5.1 AMOUNTS MENU.                                           |   |
|         | 5.2 PAYMENT SYSTEMS                                         |   |
|         | 5.2.1 CREDIT CARD PAYMENT                                   |   |
|         | 5.2.2 SUBSCRIBER PAYMENT                                    |   |
| 6       | RADIO TAXI FUNCTIONS                                        |   |
| 0       | 6.1 LOCATIONS                                               |   |
|         | 6.2 AVAILABLE TRIPS                                         |   |
|         | 6.3 LOCATION INFORMATION                                    |   |
|         | 6.3.1 ZONE DETAILED INFO.                                   |   |
|         | 6.4 DISPATCH RECEPTION                                      |   |
|         | 6.5 DISPATCH INFO                                           |   |
|         | 6.6 WORKFLOW DIAGRAM                                        |   |
| 7       |                                                             |   |
| 1       | 7.1 SYSTEM                                                  |   |
|         | 7.1 STSTEM                                                  |   |
|         | 7.2 CONFIGURATION                                           |   |
|         | 7.4 PAUSES (where applicable)                               |   |
|         | 7.4 FAUSES (Where applicable)                               |   |
|         | 7.4.1 ACTIVE PAUSE<br>7.4.2 PASSIVE PAUSE                   |   |
| 0       | CALLS                                                       |   |
| 8<br>9  | MESSAGES                                                    |   |
| 9<br>10 |                                                             |   |
| 10      | 10.1 INSTRUCTIONS FOR EQUIPMENT PURCHASED BEFORE MARCH 2015 |   |
|         |                                                             |   |
|         |                                                             |   |
|         |                                                             |   |
|         | 10.2.2 UPDATE PACKAGE<br>10.2.3 THE UPDATE PROCEDURE        |   |
|         |                                                             |   |
|         | 10.3 SYGIC USER MANUAL                                      |   |

# 1 DESCRIPTION OF THE DEVICE

### **1.1 MAIN TECHNICAL CHARACTERISTICS**

|       | Length | Width | Height | Weight |
|-------|--------|-------|--------|--------|
| MX70  | 80 mm  | 32 mm | 60 mm  | 132 gr |
| TXD70 | 179 mm | 70 mm | 100 mm | 624 gr |

TXD70 is designed to operate in an environment of electromagnetic class E3 (instruments powered by a vehicle battery) and in a mechanical environment class M3 (high and very high vibration level, as in a vehicle). Power supply is from 11 to 30 V.

TXD70 operates inside a vehicle, in a temperature range of -25°C / 70°C without condensation

# **1.2 TAXIMETER DISPLAY**

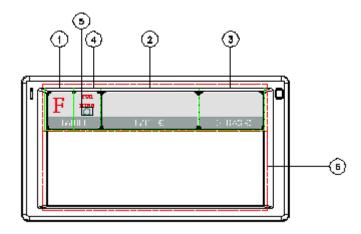

| TARIFF display (1)              | Displays the tariff position of the taximeter                                                         |
|---------------------------------|----------------------------------------------------------------------------------------------------|
| STATUS display (4)              | Displays the operative status of the taximeter                                                        |
| FARE display (2)                | Displays the amount to be paid                                                                        |
| EXTRAS display (3)              | Displays the extras.                                                                                  |
| Time / Distance indication (5): | It indicates if the taximeter is counting by<br>- Distance (indication OFF)<br>- Time (indication ON) |

Some Taximeter functions, like Extras, activate a pop-up window over the Terminal area (6)

## **1.3 FLEET MANAGEMENT INTERFACE**

The device handles the taximeter and also fleet management functions, which are not metrological. The non-metrological functions are displayed in the area below the taximeter.

TABS

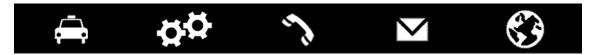

The fleet management functions of the terminal are distributed into 5 tabs. These tabs are shown just below the taximeter area. The user interface of the active tab uses the rest of the area of the terminal.

| Trips                       | Functions                                       | Calls            | Messages                                | Navigator                             |
|-----------------------------|-------------------------------------------------|------------------|-----------------------------------------|---------------------------------------|
| Taxi trips<br>functionality | Configuration<br>Information<br>Special tickets | Calls management | Messages<br>between taxi and<br>central | Integrated<br>navigator<br>(optional) |

#### STATUS BAR

| Z: ZONE NAME 8 | _>(, ⊠ | ×. ø | G | 13:17 |
|----------------|--------|------|---|-------|
|----------------|--------|------|---|-------|

The bottom area of the display contains status bar which displays information about:

| Location                     | Calls        | Messages        | Coverages                                                                                 | Time  |
|------------------------------|--------------|-----------------|-------------------------------------------------------------------------------------------|-------|
| Taxi Location<br>information | Calls status | Unread messages | Connection status<br>and coverage of<br>GPS / GSM / GPRS<br>G = GPRS or<br>EDGE<br>H = 3G | hh:mm |

#### **1.4 CARD READER**

The magnetic card reader is at the top right of the terminal.

Cards must be slid from left to right, with the magnetic band to the back.

# 2 CLOSED SHIFT SCREEN

When in OFF or STANDBY, press anywhere on the screen to switch ON.

The terminal switches ON and goes to CLOSED SHIFT.

The functions available on the main CLOSED SHIFT screen are:

|            | Switch to STANDBY for a short pause.<br>After some time the device will shut down automatically                                                                                                    |
|------------|----------------------------------------------------------------------------------------------------|
| Ċ          | Switch to OFF                                                                                                    |
|            | Login without Central                                                                                                    |
|            | This starts the work session, allowing to work as an off-line taximeter: There is no connection with the taxi radio central to receive taxi trips.                                                                     |
|            | In the user identification screen, depending on the configuration, you may have to enter a driver code, or a user and password                                                                                         |
|            | Login with Central                                                                                                    |
| <b>M</b> Â | This starts the work session, activating the full functionality of the TC60/TV60,<br>In the user identification screen, depending on the configuration, you may have to<br>enter a driver code, or a user and password |

# 3 TAXIMETER TRIP

# 3.1 TAXIMETER TRIP

Ē

| Start a trip       | When in FOR HIRE, press on the Tariff Area to start a trip.<br>On the pop-up menu, select the desired tariff. The taximeter<br>will switch to HIRED.                         |
|--------------------|----------------------------------------------------------------------------------------------------|
|                    | When in HIRED, press on the Tariff Area to change to<br>another tariff. A pop up menu will display the tariffs which<br>are currently selectable. Select the desired tariff. |
| Switch to Stopped  | While in HIRED, press on the Status Area to switch to STOPPED.                                                                                                    |
| Switch to For Hire | While in STOPPED, press on the Status Area. This will switch to FOR HIRE. The fleet management zone will display the Payment menu. See point PAYMENT MENU for details        |

| F Contraction Free | TO PAY   | Y€       | EXTRAS € |
|--------------------|----------|----------|----------|
| TARIFF 1           | TARIFF 2 | TARIFF 3 | TARIFF 4 |
|                    |          |          | <        |
|                    |          | × Ø      | G 13:19  |

# 3.2 VAT TYPE SELECTION (where applicable)

After selecting the tariff the following screen will appear. Press the first button to select the VAT type.

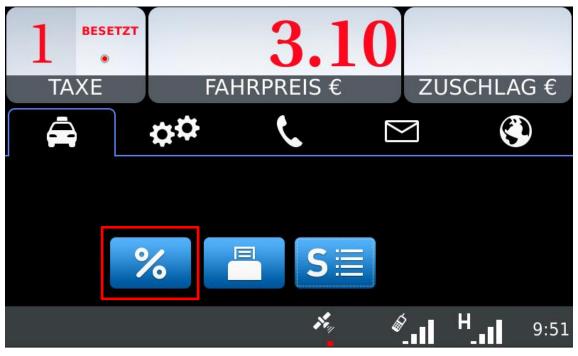

Select the VAT type from the options list.

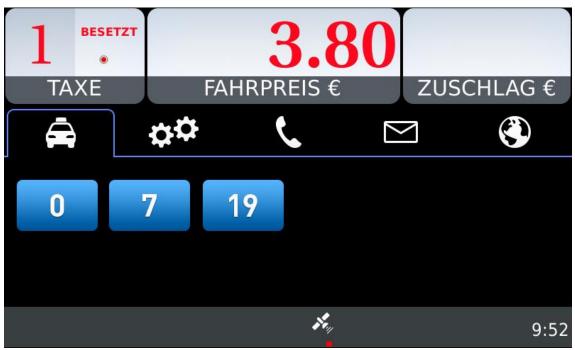

# 3.3 TRIP TYPE SELECTION (where applicable)

After selecting the tariff the following screen will appear. Press the first button to select the trip type.

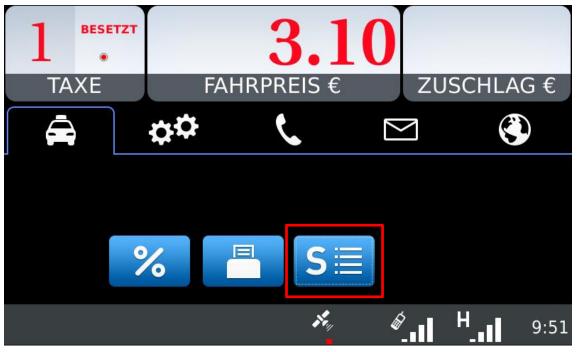

Select the trip type from the options list.

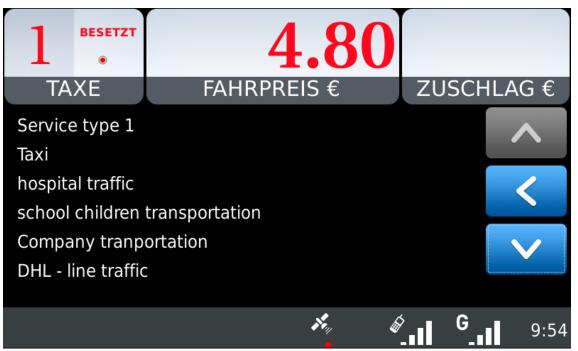

# 3.4 EXTRAS

| Add Extras.              | When in HIRED or STOPPED, press on the EXTRAS area to add Extras. If Extras are allowed, a pop up menu displays the available Extras. Select the adequate Extras button. |
|--------------------------|----------------------------------------------------------------------------------------------------|
| Fare and Extras addition | When in STOPPED, press on the FARE Area. The FARE display will show the addition of FARE and EXTRAS for a configurable time.                                             |
| Cancel Extras            | To cancel extras while in STOPPED, press on the TARIFF<br>area and select CANCEL EXTRAS.<br>This function might be disabled if local regulations do not<br>allow it.     |

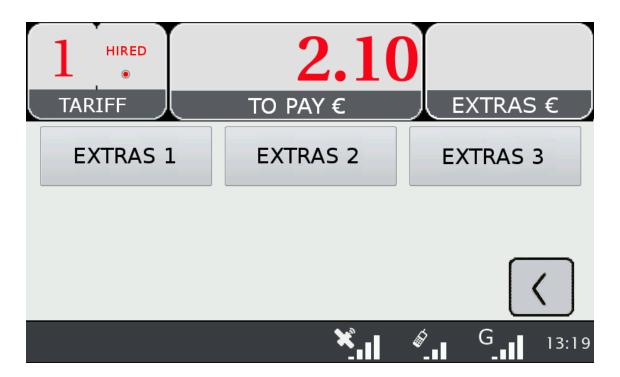

# 4 TAXIMETER AUXILIARY FUNCTIONS

While in FOR HIRE the taximeter can display complementary information. These functions are all closed after a timeout, or if the car is moving.

Most of these functions are available by selecting the Extras area in Free. A pop-up window is opened.

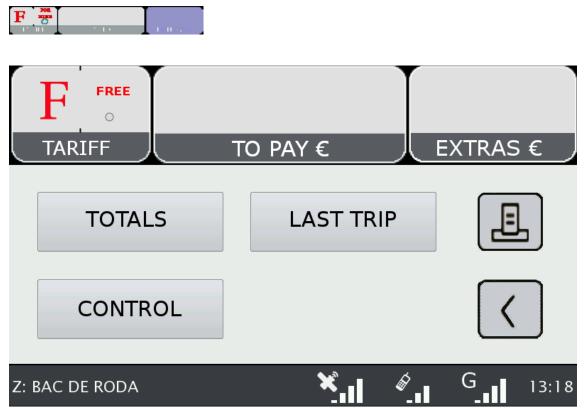

# 4.1 CALENDAR-CLOCK

While in FOR HIRE, press on the FARE Area. Keep pressing on FARE to go through the visualization of all data. The data displayed in sequence are:

|        | Operation display | Data on the Fare display | Data on the Extras display |
|--------|-------------------|--------------------------|----------------------------|
| Step 1 | НО                | Time                     |                            |
| Step 2 | DA                | Day of the month         | Day of the week            |
| Step 3 | YE                | Year                     |                            |

# 4.2 LAST TRIP DATA

While in FOR HIRE, press on the EXTRAS area. A pop up menu opens. Select "LAST TRIP".

# 4.3 TOTALIZERS

While in FOR HIRE, press on the EXTRAS Area. A pop up menu opens. Select "TOTALS"

The Accumulative Totalizers are displayed. Scroll down to see the Partial totalizers. The Totalizers that can be displayed are:

|                                                    | Units    | Accumulative | Partial |
|----------------------------------------------------|----------|--------------|---------|
| Number of trips                                    |          | 0            | 0       |
| Fare amount                                        | Currency | 0            | 0       |
| Extras amount                                      | Currency | 0            | 0       |
| Total amount                                       | Currency | 0            | 0       |
| Total Distance                                     | km       | 0            | 0       |
| Distance in Hired                                  | km       | 0            | 0       |
| Distance in For Hire                               | km       | 0            | 0       |
| Distance in For Hire with passenger (*)            | km       | 0            | 0       |
| Time in Hired                                      | h        | 0            | 0       |
| Time in ON                                         | h        | 0            | 0       |
| Number of battery disconnections                   |          | 0            | 0       |
| Time since last disconnection                      | h        | 0            | 0       |
| Number of times Partial totalizers have been reset |          | 0            |         |

(\*) The totalizer "Distance in For Hire with passenger" is operative only if there is a connected optional Passenger Sensor.

#### **RESETTING PARTIAL TOTALIZERS**

While the totals are being displayed, press on the "X" button to reset the partial totalizers. It is necessary to enter a password.

- If the password is not correct, the window is closed without resetting the values
- If the password is correct, the partial totalizers are reset

# 4.4 VIEWING CONTROL DATA

While in FOR HIRE press on the EXTRAS Area

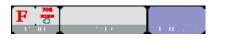

A pop up menu opens. Select the button "CONTROL BLOCKS". Scroll to view more data.

Press on the Printer button to print the control blocks information.

#### **CONTROL DATA BLOCK 1**

Data displayed in Control Block 1 are:

| Code | Format   | Description                                            |
|------|----------|--------------------------------------------------------|
| C.1  | XXXX     | K constant in pulses/km                                |
| C.2. | XXXX     | Tariff number                                          |
| C.3. | YY/MM/DD | Date in which the tariff was charged to the taximeter. |
| C.4. | XXXX     | Number of the distributor who charged the tariff       |
| C.5. | X.X.X.X. | Tariff checksum                                        |
| C.6. | YY/MM/DD | Date in which a pre-recorded tariff will become active |
| C.7. | X.X.X.X. | Checksum of the pre-recorded tariff                    |
| C.8. | X.X.X.X. | Number of changes of the K constant                    |
| C.9. | X.X.X.X. | Number of tariff changes                               |

#### **CONTROL DATA BLOCK 2**

Data displayed in Control Block 2 are:

| Code          | Format                     | Description                                                            |
|---------------|----------------------------|------------------------------------------------------------------------|
| L.1           | XXXX                       | Taxi License number                                                    |
| L.2.          | XXXXX.                     | TXD70 serial number                                                    |
| L.3.          | XX/XX/XX                   | TXD70 manufacturing date                                               |
| L.4           | XX/XX/XX                   | TXD70 installing date                                                  |
| L.5           | XXXX.                      | Number of the distributor who installed the TXD70                      |
| L.6           | XX.XX                      | TXD70 taximeter software version                                       |
| L.7           | XXXX                       | TXD70 taximeter software version checksum                              |
| L.8           | XXXXXXXXXX                 | Fiscal ID of the owner                                                 |
| U.1 to<br>U.8 | D YYYY/MM/DD<br>HH:MM VVVV | Date, time and version number of the last 8 taximeter software updates |

#### **CONTROL DATA BLOCK 3**

Data displayed in Control Block 3 are:

| Code | Format | Description               |
|------|--------|---------------------------|
| ١.   | XX     | Tariff ID                 |
| b.   | XXXXX  | Initial amount, flag drop |
| M.   | XXXXX  | Meters first drop         |
| S.   | XXXXX  | Seconds first drop        |
| d.   | XXXXX  | Distance tariff (€/km)    |
| S.   | XXXXX  | Time tariff (€/hour)      |
| Ρ.   | XX     | Tariff position in FARE   |
| E.   | XXXXX  | Extras of the tariff      |

# 4.5 TAXIMETER ERROR MESSAGES

When there is a functional error affecting the taximeter function, it will display the error code.

The available error codes are:

| Code | Description                                            |
|------|--------------------------------------------------------|
| E-2  | Roof lights failure                                    |
| E-3  | Distance signal error                                  |
| E-4  | Clock error                                            |
| E-5  | The taximeter is out of the configured revision period |
| E-6  | Excess speeding                                        |
| E-7  | Working time max exceeded                              |
| E-8  | Error in the tariff parameters                         |
| E-9  | Taximeter software error                               |
| E-10 | Printer failure                                        |

# 5 PAYMENT MENU

The Terminal functions include a Payment menu, in order to perform the trip payment with different available payment methods. While the Terminal is in Payment mode, it is possible that the Taximeter is not able to pass to For Hire until the Payment has been finished.

# 5.1 AMOUNTS MENU

The Amounts menu on the Terminal software displays the concepts that form the total amount, plus the addition. The concepts on the Amounts menu are:

| Taximeter Amount | Always. Not editable                      |
|------------------|-------------------------------------------|
| Taximeter Extras | If entered in the taximeter. Not editable |
| Tips             | Optional                                  |
| Tolls            | Optional                                  |
| Total            | Addition of all amount concepts           |

Tips or Tolls are configurable, depending on local regulations. Tolls are used in case the taxi has gone through a Toll (highway, tunnels, etc.) and if they have to be paid by the passenger.

#### **RESTART TRIP**

In some cases, if the taxi is in the Amounts menu for a trip dispatched from the central which was started too soon, the taxi driver is optionally allowed to restart the Central trip.

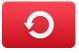

This will switch the Fleet Management application back to Dispatched, and will allow the driver to re-start the taximeter trip. The Taximeter trip is always included in the Totalizers, but in the Shifts information it might be marked as Restarted.

This might be enabled or disabled depending on the configuration of the Radio Taxi.

# 5.2 PAYMENT SYSTEMS

The Terminal goes into the Payment Systems screen. Depending on the configuration, it is possible that the following options are proposed:

| Cash payment.<br>The ticket may be printed automatically if required by the local legislation |
|-----------------------------------------------------------------------------------------------|
| Credit Card payment, with a connected EMV Pin-Pad                                             |
| Subscriber payment                                                                            |
| Prints a trip ticket                                                                          |

#### 5.2.1 CREDIT CARD PAYMENT

Depending on the electronic payment processor center, credit and debit cards, such as Visa, Master Card, American Express, may be used for payment. Consult your Radio Taxi or local distributor to know which cards are active.

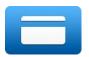

Press the CREDIT CARD PAYMENT button. The Terminal sends the amount to the PIN-Pad. Follow the instructions on the PIN-Pad screen to continue with the payment. Depending on the type of card, the customer might have to enter the PIN code. In this case, hand the PIN-Pad to the passenger so they can enter the PIN.

#### TRANSACTION AUTHORISED

If the payment is Authorized, the credit ticket Driver copy is printed. Check if signature is required, as in some markets it is required instead or even additionally to the PIN. If the Signature frame has been printed, then Signature is required.

Press the Customer Copy button to print the copy for the Customer.

#### TRANSACTION DENIED

If the payment is not authorized, depending on the card processor, an Error Message will be shown onscreen. The message will vary, depending on the type of error that has occurred. You may retry the payment if necessary, or choose a different payment method.

#### CANCELLING A CREDIT CARD PAYMENT

After a correctly processed payment, when the Terminal has switched to Free, it is possible to cancel the last credit card payment. Select the CANCEL CREDIT CARD PAYMENT option.

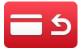

#### 5.2.2 SUBSCRIBER PAYMENT

If the dispatch was sent from the Radiotaxi as Subscriber trip, the payment is first started as Subscriber. The screen menus may vary slightly, depending on the dispatch or user properties.

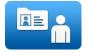

If the Subscriber properties demand for Subscriber card validation, you have to slide the Subscriber card through the TXD70 built-in magnetic card reader, or the magnetic card reader of the EMV PIN-Pad if connected.

Depending on the properties of the Subscriber, you might have to enter an Authorization code.

If the payment is authorized, the Subscriber Payment tickets are printed.

If the Subscriber payment is not authorized, you may choose another payment method.

# 6 RADIO TAXI FUNCTIONS

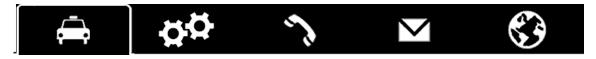

# 6.1 LOCATIONS

At the start of the connection to the radiotaxi, the device will start calculating the zone in which it is, based on the GPS location. The zone information is automatically sent to the central. No user intervention is necessary.

If the location is inside a working zone, the status is changed from FREE to LOCATED IN ZONE. When the taxi locates into a zone, on the Status Bar the location will be displayed, in the following format:

| Type of location                                       | Zone name                                                                   | Order in the zone                                                      |  |
|--------------------------------------------------------|-----------------------------------------------------------------------------|------------------------------------------------------------------------|--|
| <ul><li>Taxi Ranl</li><li>Zone</li><li>Hired</li></ul> | This field displays the name of<br>the zone in which the taxi is<br>located | The order of the taxi in the zone is displayed for a configurable time |  |

The order of the taxi in the zone is displayed for a configurable time.

|            | LOCATION REFRESH<br>updates information on the Order in the Zone                                                                                                    |
|------------|----------------------------------------------------------------------------------------------------|
|            | DEACTIVATE LOCATION<br>when the driver does not want to receive trips from the central for a period                                                                                       |
| <b>E</b> A | ACTIVATE LOCATION<br>when Location is Deactivated, and you want to be active to receive trips again                                                                                       |
| ₽ <b>₽</b> | LOCATE INTO TAXI RANK<br>when you want to log into a rank. Available only when the taxi is inside of the<br>Taxi Rank area. Otherwise you will get an error sound                         |
| Ba         | DELOCATE FROM TAXI RANK<br>to go out from a Taxi Rank and come back to Zone Location                                                                                                    |
| Ai         | LOCATION INFO<br>When the taxi is located, Location Information is activated                                                                                                    |
| i 🖞        | EXTENDED LOCATION INFO<br>As the location info button, but showing zones and macrozones simultaneously.                                                                                   |
|            | AVAILABLE TRIPS<br>When Located, it is possible to receive the list of trips the central has not<br>assigned automatically, probably because there were no taxis in the adequate<br>zone. |

INTERFACOM, S.A.

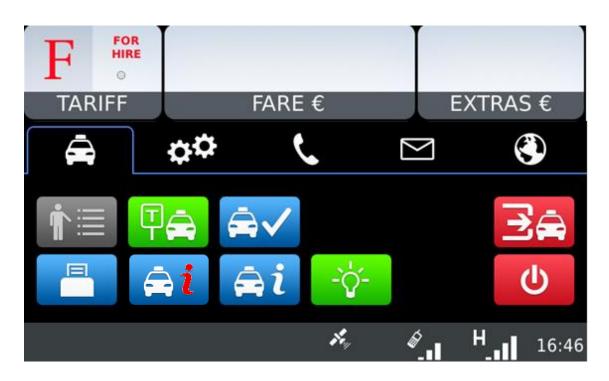

# 6.2 AVAILABLE TRIPS

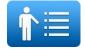

When Located, it is possible to receive the list of trips the central has not assigned automatically, probably because there were no taxis in the adequate zone.

| Trip 1 | Zone of trip start | Zone of trip end | Street of trip start | Trip requirements |
|--------|--------------------|------------------|----------------------|-------------------|
| Trip 2 | Zone of trip start | Zone of trip end | Street of trip start | Trip requirements |
| Trip N | Zone of trip start | Zone of trip end | Street of trip start | Trip requirements |

You can request a trip from the list. If the central validates, the taxi will receive the trip.

If the trip can not be assigned, a message "CANNOT ASSIGN TRIP" is received.

If no trips are available, a message "NO AVAILABLE TRIPS" will be received.

# 6.3 LOCATION INFORMATION

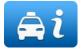

By selecting the Location information, you can consult the following information, which is related to the distribution of work in the zones.

| TARIFF            | FA | RE € | 2 |   | EXTR | AS € |
|-------------------|----|------|---|---|------|------|
| -LOPE DE VEGA 1 - | 0  | 1    |   | 0 |      | ~    |
| ICARIA            | 0  | 0    | 0 | 0 |      |      |
| PLC.REIAL         | 0  | 0    | 0 | 0 |      | <    |
| POBLENOU          | 0  | 0    | 0 | 0 |      | V    |
| PRIM              | 0  | 0    | 0 | 0 |      |      |
| SANT ANDREU       | 0  | 0    | 0 | 0 |      | X    |

|            | Taxis in the Taxi<br>Rank of the zone | Taxis in the<br>Zone | Hired taxis finishing trip in the Zone | Customers waiting for a taxi |
|------------|---------------------------------------|----------------------|----------------------------------------|------------------------------|
| Zone<br>1N | Green                                 | Yellow               | Red                                    | White                        |

Depending on the configuration of your Radio Taxi, if this screen is kept opened, the information on the zones will be updated as the taxi moves around the area, updating the menu to always include the zone in which the taxi is located.

Once you use Scroll, the menu stops following your Taxi next locations, until you close the Location Info window and open it again. This is in order to let you consult the information on another zone of your interest, without the information changing while you are reading.

The information on the Taxis in a Zone is accumulated with the taxis in a Taxi Rank, as the taxis in the Taxi Rank have more priority to those in the zone.

The same is valid for the Taxis in Hired finishing trip in a Zone: This information is accumulated with the Taxis in the Rank and the taxis in the Zone.

The possible actions in this screen are:

|        | Scroll up.                     |
|--------|--------------------------------|
| $\sim$ | Scroll down                    |
| ×      | Close the Location information |
| <      | Go one level up to Macrozones  |

Macrozones are areas which contain several Zones. The information on the Macrozones is equivalent to the information on the Zones, adding up all the Zones in the Macrozone.

#### 6.3.1 ZONE DETAILED INFO

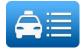

Zone Taxis Detail provides detailed information about the taxis in a zone

| Zone<br>Name | Taxis in the Rank               | Taxis in the Zone    | Taxis in Hired           |
|--------------|---------------------------------|----------------------|--------------------------|
| Order        | Taxis located in Rank.          | Taxis located in the | Taxis finishing trips in |
| number       | Including the time they located | Zone                 | the Zone                 |

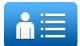

Zone Customers Detail provides detailed information about the customers in a zone

| Zone<br>Name    | Trips in the Zone              | Requirements                     |
|-----------------|--------------------------------|----------------------------------|
| Order<br>number | Time the trip was reserved for | Special requirements of the trip |

These functions may be activated/deactivated depending on your Radio Taxi configuration

# 6.4 DISPATCH RECEPTION

When the taxi receives a Dispatch, the following information is displayed.

| Time for trip start | Zone of trip start      | Requirements of the trip |
|---------------------|-------------------------|--------------------------|
|                     | You have a new dispatch | Address of trip start    |
|                     | Do you accept it?       |                          |

Some of this information is optional, so it might be displayed or not, depending on the configuration of your Radio Taxi central. There is a maximum time to accept the trip. If it is exceeded, it's automatically rejected.

Trip options available after accepting a dispatch are:

| i        | DISPATCH INFO<br>Once a dispatch is accepted, the complete trip information is displayed.<br>In the Trips screen, the Dispatch Info button opens this info again.                                                                                                    |
|----------|----------------------------------------------------------------------------------------------------|
|          | If the customer has requested a notification of arrival of the taxi, the AT DOOR button activates. Select it, and the customer will receive the notification                                                                                                    |
| ·        | If you arrive at the pick-up point and the customer is not there, select NO SHOW.<br>The Radio Taxi central will handle the situation and give instructions                                                                                                    |
| <b>İ</b> | If the customer arrives, after you had already notified NO CUSTOMER, let the central know with CUSTOMER ARRIVED.                                                                                                    |
| <b>İ</b> | RIDER IN CAB NOTIFICATION<br>The Central is informed when the customer gets into the vehicle.                                                                                                    |
| ¢۴       | RETURN if the taxi has accepted a dispatch but needs to send it back<br>In some Radio Taxis, returning dispatches to central may be a reason for a<br>temporary sanction, so find out the politic of your fleet before using this option.                                                                         |
| -ờ́-     | When the taxi has a dispatch, the roof light Free sign may be deactivated. This avoids confusion for the rest of customers on the street, who try to hail the taxi because they see the Free light, but the taxi is not available.<br>This function is configurable in case it's not allowed by local regulations |

# 6.5 DISPATCH INFO

Once a dispatch is accepted, the complete trip information is displayed.

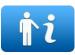

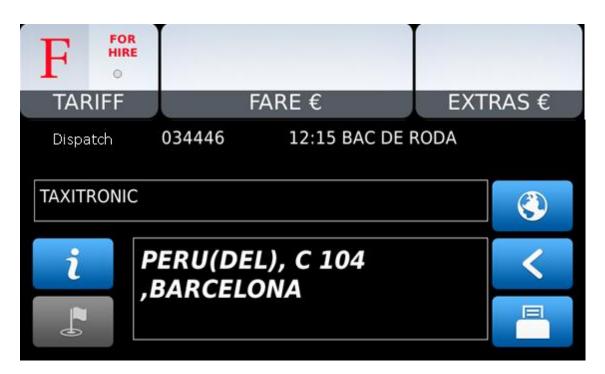

| i | Display the observations on the trip.<br>Inactive if there are no observations                                                                                                    |
|---|----------------------------------------------------------------------------------------------------|
|   | If the customer has communicated the destination of the trip, the button is active<br>and displays the destinations.<br>It may also be possible to navigate to these destinations |
| < | Exit the Dispatch info and go back to the main screen                                                                                                    |
|   | Navigate to the trip start address                                                                                                    |
|   | Print a summary of the Dispatch info                                                                                                    |

# 6.6 WORKFLOW DIAGRAM

As a summary of the main Radio Taxi and Taximeter functions, this diagram explains the flow of a Dispatched trip.

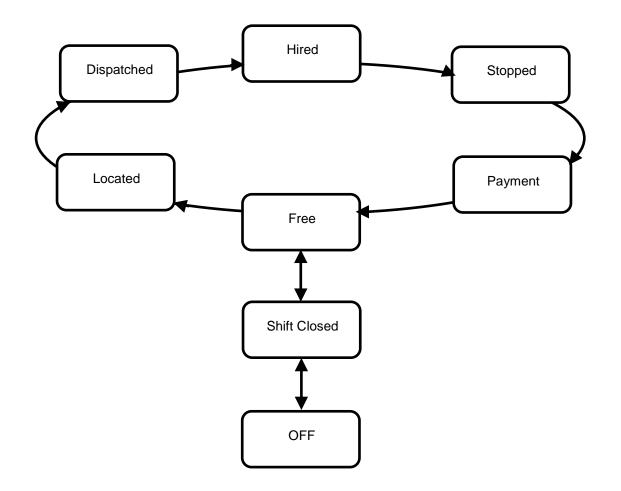

# 7 GENERAL FUNCTIONS

| ,         |                                                                                    |
|-----------|------------------------------------------------------------------------------------|
|           | Paper feed                                                                         |
|           | Prints a copy of last credit card ticket. Active only after a credit card payment. |
|           | Information on the device, and system configuration                                |
| <b>\$</b> | Configuration parameters of the Radio Taxi application                             |
|           | Functionality related to working shift information                                 |
|           | Downloads the settings/zone if it is connected to a XMPP server.                   |
| <         | Exit: In any of the sub-menus, goes up a level to the previous screen              |

# 7.1 SYSTEM

|     | Current Date and Time                                                                |
|-----|--------------------------------------------------------------------------------------|
| GPS | Information on the state of the GPS module                                           |
| GSM | Information on the state of the GSM / GPRS modules<br>Both coverage and IP addresses |
|     | Information on the main software versions and configuration                          |
|     | Allows adjusting the volume of the loudspeaker and the display's beep                |
| 1+  | Information on the internal battery, and on the vehicle battery                      |

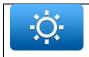

Allows to adjust the display brightness parameters. Min brightness, Max brightness, Sensitivity to light sensor info

# 7.2 CONFIGURATION

# When the taxi receives a Dispatch, activate or deactivate the automatic printing of the dispatch info. Image: Second Second Se

# 7.3 SHIFTS

| 6                |                                                                                                    |
|------------------|----------------------------------------------------------------------------------------------------|
|                  | Income Partials: Prints the information on the trips income accumulated since last closing, allowing for a basic income management The information is broken down into Cash, Credit, and Subscriber payments |
|                  | Income Closing: Prints the information on the trips income accumulated since last closing, allowing for a basic income management It also resets all values to zero and increases the closing number         |
|                  | Prints a Shift ticket, after a selection of the shift number to be printed.                                                                                                    |
| \$ <del>\$</del> | Configuration of the Shifts application                                                                                                    |
| Ð                | Activates or deactivates printing information of each individual trip in Shift tickets                                                                                                    |

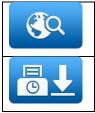

Activates or deactivates printing start trip and end trip addresses in the Shift tickets
Activates or deactivates automatic Income Closing when the user closes the working shift

# 7.4 PAUSES (where applicable)

#### 7.4.1 ACTIVE PAUSE

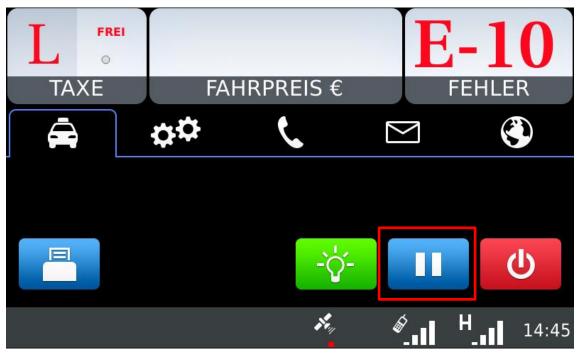

Pressing the Pause button the taximeter enters in a Pre-Pause status for a period of time of 15 minutes.

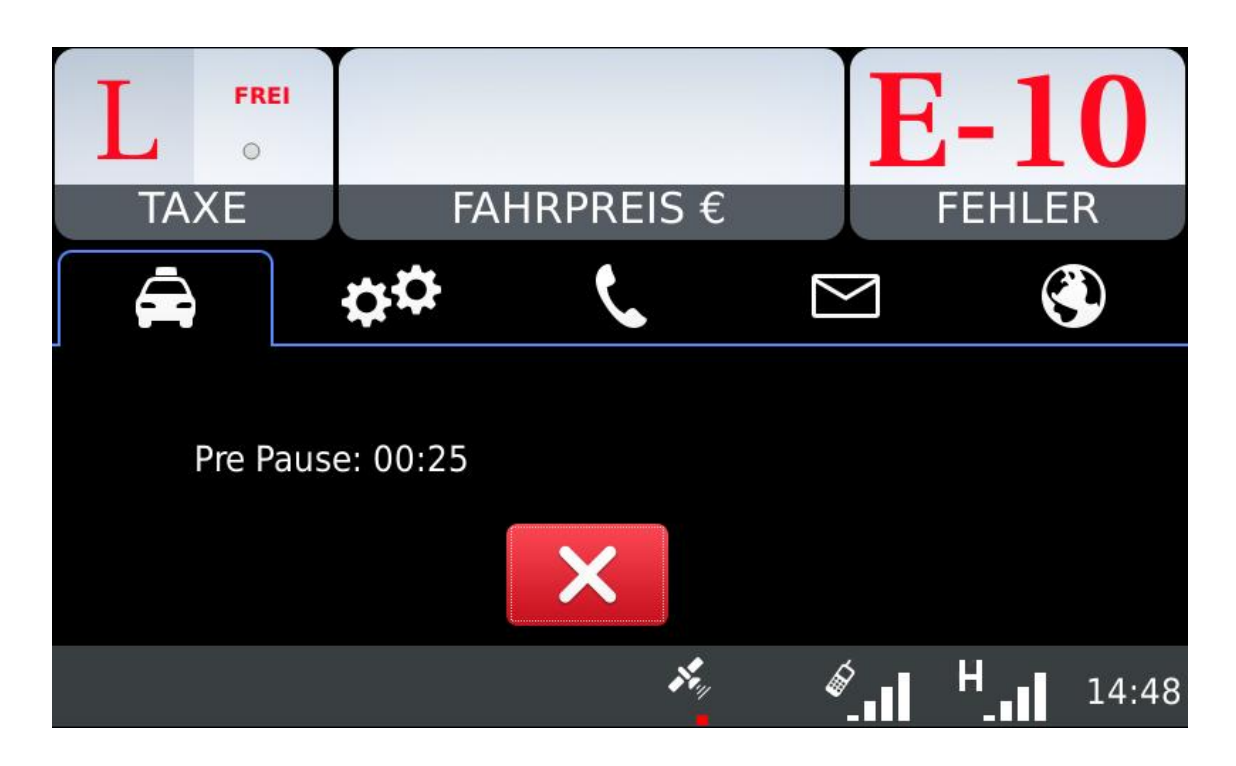

After that time, the taximeter enters in a Pause status.

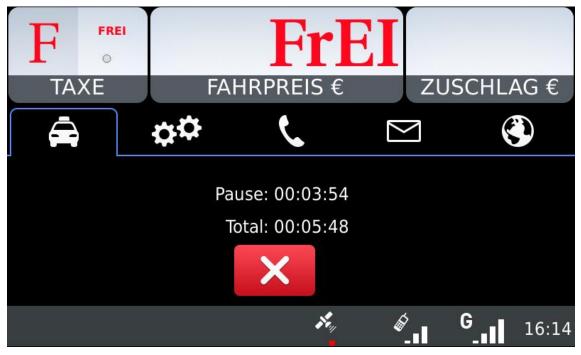

In order to get out of the Pre-pause or Pause status is enough to press the Cancel button or that the vehicle starts to move.

#### 7.4.2 PASSIVE PAUSE

After a configurable period of time in For Hire mode the taximeter automatically enters in a Pre-Pause status. The duration of this Pre-Pause status, before entering in the Pause status, lasts 5 minutes. In order to get out of the Pre-pause or Pause status is enough to press the Cancel button or that the vehicle starts to move.

# 8 CALLS

| 2        | Dialing the number to make a phone call                                             |
|----------|-------------------------------------------------------------------------------------|
| <b>+</b> | Adjust the call volume                                                              |
|          | Enter the phone number Agenda                                                       |
|          | Add an Agenda entry                                                                 |
|          | Delete an Agenda entry                                                              |
|          | The driver requests to talk to the Operator. The operator will call when available. |
|          | Once the request has been made, it can be cancelled.                                |
| 17       | Calls the costumer                                                                  |

# 9 MESSAGES

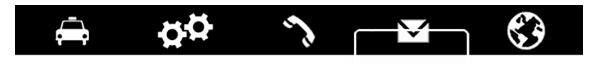

|   | List of received messages                                                                                                    |
|---|----------------------------------------------------------------------------------------------------|
|   | Print a message                                                                                                    |
|   | Delete a message from the list                                                                                                    |
| i | Request Information from the central. An interactive menu with the available Information options will open. Select the desired option             |
|   | Request Services or assistance from the central. An interactive menu with the available Information options will open. Select the desired option. |

# 10 NAVIGATOR

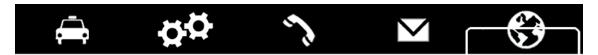

TXD70 devises purchased after March 2015 have a Sygic Navigator license incorporated withir 4 map updates included. Sygic publishes a map update every 6 months.

#### 10.1 INSTRUCTIONS FOR EQUIPMENT PURCHASED BEFORE MARCH 2015

TXD70 devises acquired before March 2015 have a preinstalled trial license of the Sygic navigator.

The navigator will work until 14 days from the installation with the label "This is a TRIAL".

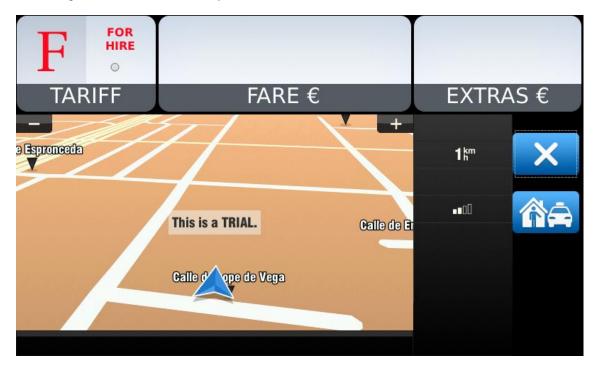

In gratitude to the first TXD70 users at launch,

the Navigator has a trial license already activated that expires in 15 days since its first launch.

There is the possibility to purchase the license at any moment during or after the trial period.

For this, it is first necessary to obtain the Device Code and provide it to your installer. This code is in the Browser Menu, Settings, About Sygic FLEET.

| iF o                      |           | <b>E-10</b>     |
|---------------------------|-----------|-----------------|
| TARIFA                    | A PAGAR € | FALHA           |
| About Sygic FLEET         |           | 905.001 💶 11:01 |
| Sygic FLEET               |           |                 |
| Version<br><b>15h</b>     |           |                 |
| RBD-00000 MD              |           |                 |
| 390864 Kb                 |           |                 |
| Device code<br>417ca00475 |           | SIMUL           |
| © 2011 Sygic, a.s.        |           | GPS             |
| Update                    |           |                 |
| Back                      |           | Copyrights      |

By providing the Device Code to the installer, this one will contact INTERFACOM S.A. I order to get the Activation Code. Your installer will receive the Activation Code from INTERFACOM S.A. and he will provide it for you to enter.

On the General Functions tab and Settings, press the button Navigator License Activation.

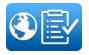

Then enter the Activation Code provided by your installer and sent by INTERFACOM. Just introducing the code is enough to have the purchase of a license of Sygic Navigator with 4 map updates included. Sygic publishes a map update every 6 months.

# **10.2 SYGIC MANUAL UPDATE INSTRUCTIONS**

#### VERY IMPORTANT:

#### ALWAYS BACK UP YOUR SD CARD FILES BEFORE DOING AN UPDATE

#### 10.2.1 CUSTOMER'S SD CARD TO BE UPDATED

The files will look as follows:

| <dir></dir> |
|-------------|
| SDILZ       |
| <dir></dir> |
| <dir></dir> |
| <dir></dir> |
|             |

Customer's SDcard

Maps folder contains:

- Country folders they differ depending on a region you have, e.g. Iberia includes *and*, *esp*, *gib*, *prt*
- wcl folder
- license.txt file
- \*.mlm file, the name of the file again depends on a product you have, e.g. Sygic Fleet Portable 10 - Iberia 2017.09.mlm

| ↑ Name                                   | Ext | Size        |
|------------------------------------------|-----|-------------|
| 金[]                                      |     | <dir></dir> |
| 🗀 [and]                                  |     | <dir></dir> |
| 🗀 [esp]                                  |     | <dir></dir> |
| 🗀 [gib]                                  |     | <dir></dir> |
| (prt ]                                   |     | <dir></dir> |
| (wcl)                                    |     | <dir></dir> |
| license                                  | txt | 14          |
| Sygic Fleet Portable 10 - Iberia 2017.09 | mim | 173         |
|                                          |     |             |

Customer's SDcard/Maps folder

The \*.mlm file describes the product you have. If you bought a license with prepaid update, the \*.mlm file will indicate that. Let's say, that your product is Iberia 2013.09 with 3 years update. Then your product would be Iberia 2017.09, which is the highest version of maps which will work with your license.

#### **10.2.2 UPDATE PACKAGE**

New versions of the maps will be promptly informed on our website <u>www.taxitronic.com</u>. Sygic will provide a file containing the new maps. It will include:

- Country folders again they differ depending on a region you have. They should be the same as in the original package
- wcl folder

| ↑ Name  | Ext Size    |
|---------|-------------|
| 金[]     | <dir></dir> |
| 🦲 [and] | <dir></dir> |
| 🗀 [esp] | <dir></dir> |
| 🗀 [gib] | <dir></dir> |
| 🗀 [prt] | <dir></dir> |
| 🗀 [wcl] | <dir></dir> |
|         |             |

Update package

#### **10.2.3 THE UPDATE PROCEDURE**

Please open both customer's SD card/Maps folder and update package.

| ↑ Name                                   | Ext | Size        |         |     |             |
|------------------------------------------|-----|-------------|---------|-----|-------------|
| <b>€</b> [.]                             |     | <dir></dir> |         |     | -           |
| (ind)                                    |     | <dir></dir> | ↑ Name  | Ext | Size        |
| (insp)                                   |     | <dir></dir> | ▲[]     |     | <dir></dir> |
| (gib)                                    |     | <dir></dir> | 🗀 [and] |     | <dir></dir> |
| (int)                                    |     | <dir></dir> | 🗀 [esp] |     | <dir></dir> |
| (wcl)                                    |     | <dir></dir> | 🧰 (gib) |     | <dir></dir> |
| license                                  | txt | 14          | (prt)   |     | <dir></dir> |
| Sygic Fleet Portable 10 - Iberia 2017.09 | mlm | 173         | 🗀 [wcl] |     | <dir></dir> |
|                                          |     |             |         |     |             |

Customer's SDcard/Maps folder

Update package

From customer's SD card delete country folders and wcl folder. Please make sure, that you keep *license.txt* and *\*.mlm* file...

| ↑ Name                                   | Ext | Size        | + Name         | Ext | Size        |
|------------------------------------------|-----|-------------|----------------|-----|-------------|
| <b>金</b> []                              |     | <dir></dir> | \$[]           |     | <dir></dir> |
| license                                  | txt | 14          | 🗀 [and]        |     | <dir></dir> |
| Sygic Fleet Portable 10 - Iberia 2017.09 | mim | 173         | 🗀 [esp]        |     | <dir></dir> |
|                                          |     |             | 🛅 [gib]        |     | <dir></dir> |
|                                          |     |             | 🛅 [prt]        |     | <dir></dir> |
|                                          |     |             | 🛄 [wcl]        |     | <dir></dir> |
|                                          |     |             |                |     |             |
| Customer's SDcard/Maps folder            |     |             | Update package |     |             |

Customer's SDcard/Maps folder

Update package

Copy the folders from update package to Customer's SD card / Maps folder.

| ↑ Name                                   | Ext | Size        |         |     |             |
|------------------------------------------|-----|-------------|---------|-----|-------------|
| 金[]                                      |     | <dir></dir> |         |     |             |
| 🗀 [and]                                  |     | <dir></dir> | ↑ Name  | Ext | Size        |
| 🗀 [esp]                                  |     | <dir></dir> | 倉[]     |     | <dir></dir> |
| (jib)                                    |     | <dir></dir> | [and]   |     | <dir></dir> |
| (prt ]                                   |     | <dir></dir> | [esp]   |     | <dir></dir> |
| [wcl]                                    |     | <dir></dir> | 🗀 [gib] |     | <dir></dir> |
| license                                  | txt | 14          | (prt)   |     | <dir></dir> |
| Sygic Fleet Portable 10 - Iberia 2017.09 | mim | 173         | (wcl)   |     | <dir></dir> |
|                                          |     |             |         |     |             |

Customer's SDcard/Maps folder

Update package

The update is DONE.

# 10.3 SYGIC USER MANUAL